## Ping di un host sugli switch impilabili serie Sx500 Ī

# **Obiettivo**

Il ping è un'utilità che consente di verificare se è possibile raggiungere un host remoto e di misurare il tempo di ritorno totale dei pacchetti inviati dallo switch a un altro dispositivo. Il ping è utile per risolvere i problemi di connettività di rete o larghezza di banda. In questo documento viene spiegato come eseguire un test ping sullo switch impilabile serie Sx500.

## Dispositivi interessati

• Serie Sx500 Stackable Switch

## Versione del software

● 1.3.0.62

#### Test ping su switch gestito serie Sx500

Passaggio 1. Accedere all'utility di configurazione Web e scegliere Amministrazione > Ping. Viene visualizzata la pagina Ping:

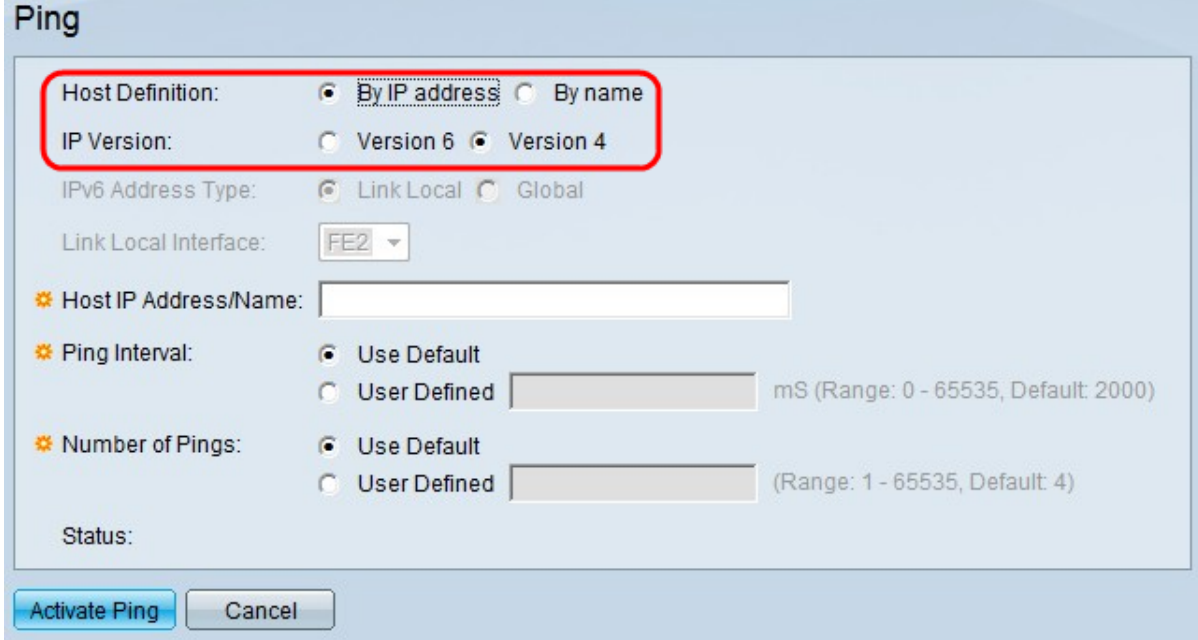

Passaggio 2. Nel campo Definizione host, fare clic su se specificare il dispositivo host per indirizzo IP o per nome. Se si fa clic su Per nome, andare al passo 6.

- Per nome: fare clic su questo pulsante di opzione se si desidera specificare un nome host da eseguire sul ping.
- $\bullet$  Per indirizzo IP: fare clic su questo pulsante di opzione se si desidera specificare un indirizzo IP da eseguire il ping.

Passaggio 3. Nel campo Versione IP, fare clic sul pulsante di opzione Versione 4 o Versione 6 in base al tipo di indirizzo IP dell'host (IPv4 o IPv6). Andare al passaggio 7 se si fa clic

sulla versione 4 in questo campo.

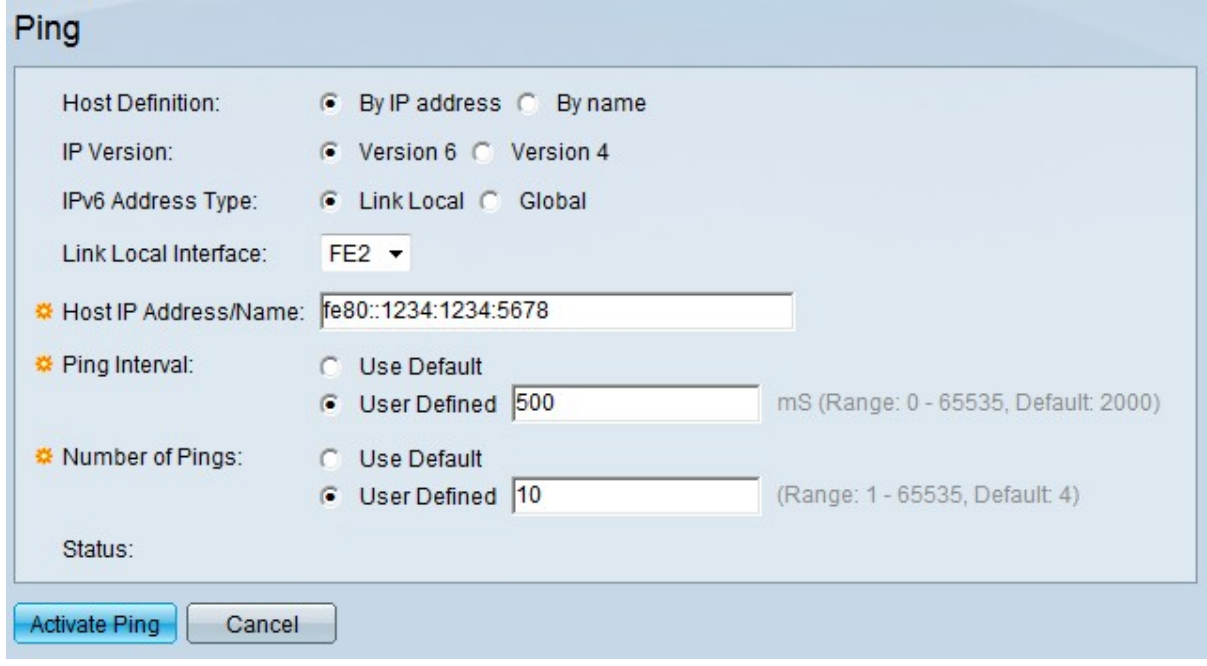

Passaggio 4. Fare clic sulla versione IP desiderata nel campo Versione IP. Se nel passaggio 3 è stato scelto IPv6, fare clic su uno dei tipi di pulsante di opzione Indirizzo IPv6.

- Collegamento locale: l'indirizzo IPv6 identifica gli host su un singolo collegamento di rete. Un indirizzo locale del collegamento non è instradabile e può essere utilizzato solo per la comunicazione nella rete locale.
- Globale L'indirizzo IPv6 è un tipo di IPv6 unicast globale visibile e raggiungibile da altre reti.

Passaggio 5. Se per il tipo di indirizzo IPv6 si sceglie Collega locale, scegliere l'interfaccia di ricezione dall'elenco a discesa Collega interfaccia locale. Nell'elenco potrebbero essere visualizzati i prefissi di tutte le interfacce disponibili. Il prefisso predefinito è FE80, un'interfaccia locale non instradabile.

Passaggio 6. Nel campo Host IP Address/Name (Indirizzo IP/Nome host), immettere l'indirizzo IP del dispositivo su cui eseguire il ping se si è scelto By IP address (Per indirizzo IP) nel passaggio 2 o il nome host del dispositivo se si è scelto By Name (Per nome) nel passaggio 2.

Passaggio 7. Nel campo Intervallo ping, selezionare il periodo di tempo di attesa del sistema tra i pacchetti ping. Fare clic su Usa valore predefinito per scegliere il valore predefinito, ovvero 2000 ms. In caso contrario, fare clic su Definito dall'utente e immettere la lunghezza desiderata, che deve essere limitata a un massimo di 0-65535 ms.

Passaggio 8. Nel campo Numero di ping, scegliere il numero di volte per cui eseguire l'operazione ping. Fare clic su Usa valore predefinito per scegliere il valore predefinito, ovvero 4. In caso contrario, fare clic su Definito dall'utente e immettere il numero desiderato, che deve essere limitato da 0 a 65535.

Passaggio 9. Per eseguire il ping sull'host, fare clic su Activate Ping.

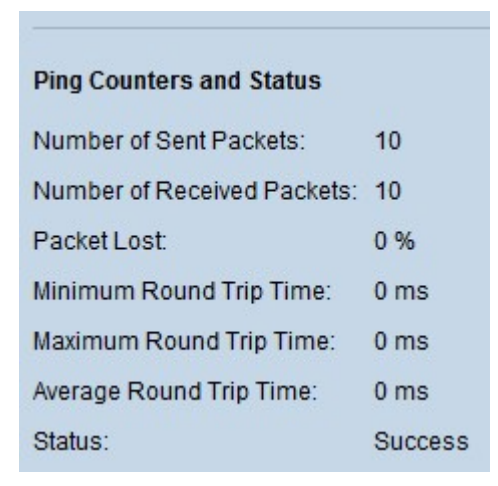

I risultati vengono visualizzati nell'area Contatori ping e stato:

- Numero di pacchetti inviati indica il numero totale di pacchetti inviati all'host o il numero di ping.
- Number of Received Packets: indica il numero totale di pacchetti ricevuti dall'host.
- Pacchetti persi indica la percentuale di perdita o il rapporto tra i pacchetti ricevuti e quelli inviati.
- Tempo minimo andata e ritorno indica il tempo minimo impiegato da un fotogramma per un andata e ritorno (avanti e indietro).
- Tempo massimo andata e ritorno indica il tempo massimo impiegato da un fotogramma per un andata e ritorno (avanti e indietro).
- Tempo medio andata e ritorno: indica la media del tempo impiegato da tutti i frame per un andata e ritorno.
- Status: indica se il ping è riuscito o meno. Se l'host non riceve nemmeno un pacchetto, viene considerato un errore.

#### Informazioni su questa traduzione

Cisco ha tradotto questo documento utilizzando una combinazione di tecnologie automatiche e umane per offrire ai nostri utenti in tutto il mondo contenuti di supporto nella propria lingua. Si noti che anche la migliore traduzione automatica non sarà mai accurata come quella fornita da un traduttore professionista. Cisco Systems, Inc. non si assume alcuna responsabilità per l'accuratezza di queste traduzioni e consiglia di consultare sempre il documento originale in inglese (disponibile al link fornito).